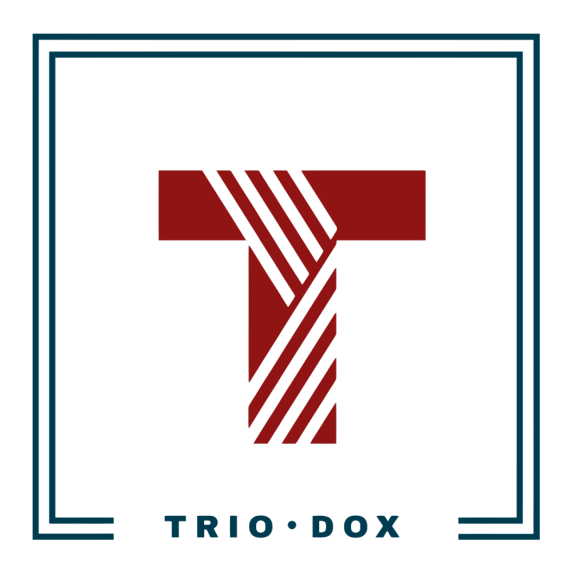

Example #1 of the GA4 Implementation instructions: Server-to-server conversion tracking for an affiliate marketing agency across 20 websites.

# Case: Server-to-server GA4 conversion tracking for an affiliate marketing agency across 20 websites.

### The business goal

This client came with the following request: they needed GA4 tracking for conversions, based on closed leads postback from their affiliate network.

Additionally, after configuring one website, the goal was to scale the approach to 20 websites.

#### The solution

What was done:

- We created a strategy for the entire tracking model. We used the GA4 Measurement Protocol in combination with an affiliate tracker (called "Binom").
- Then we created instructions for the client's developers.
- After implementation, we thoroughly tested our system and made corrections.
- Finally, we guided the client on how to use this approach on 20 different websites that they have.

# Want Google Analytics 4 properly configured for your website?

If you'd like to have a GA4 configuration that will work for years, please contact us:

- Submit any contact form on our website: [https://triodox.com/contact/](https://triodox.com/contact/?utm_source=pdf&utm_medium=case&utm_campaign=ga-implementation)
- Or simply send an email to **ceo@triodox.com**.

# Server-to-server tracking: GA4 Measurement Protocol + Binom

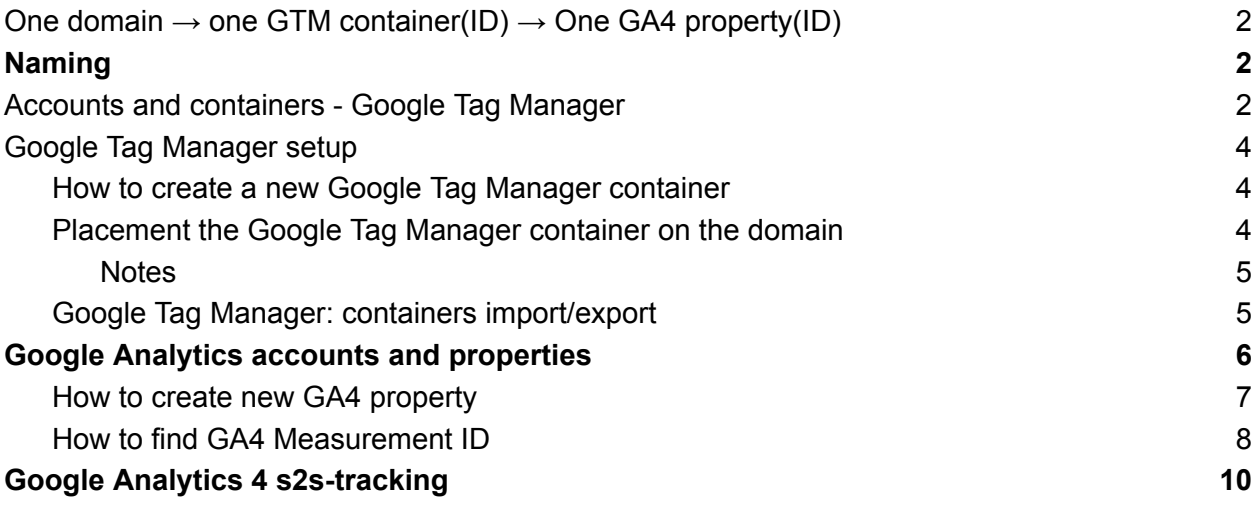

What we need to cover:

- Accounts structure Google Tag Manager
- Accounts structure Google Analytics
- Basic GTM setup
- Basic GA setup(via GTM)
- Import/Export of GTM account
- Measurement Protocol hit

## <span id="page-4-0"></span>One domain  $\rightarrow$  one GTM container(ID)  $\rightarrow$  One GA4 property(ID)

For every single domain(and its subdomains) we decided to use:

- Single GTM container(unique ID);
- Single Google Analytics property(unique ID)

Such an approach simplifies control and tracking and prevents problems with cross-domain tracking in Google Analytics 4.

### <span id="page-4-1"></span>Naming

Let's include the top-level domain name into the:

- GA4 property name
- GTM container name

Such practice simplifies finding the necessary property/container via the search box.

For example, for client-domain we use:

- GA4 property name: *"client-domain.com - GA4"*;
- GTM container name: *"client-domain.com"*.

### <span id="page-4-2"></span>Accounts and containers - Google Tag Manager

Google Tag Manager uses the following structure/grouping:

- GTM accounts
- GTM containers

One Google user can have access to multiple GTM accounts. And one GTM account may have multiple GTM containers "inside".

For example, the GTM account "Marketing Whale" has several GTM containers for different websites:

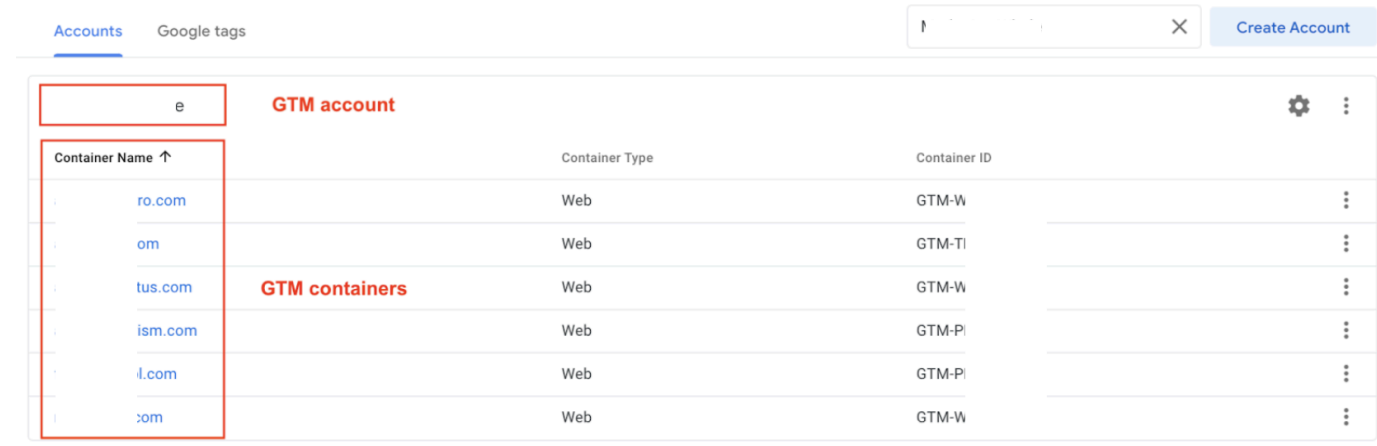

## <span id="page-6-0"></span>Google Tag Manager setup

Google Tag Manager has:

- Accounts;
- Containers under each account.

<span id="page-6-1"></span>How to create a new Google Tag Manager container

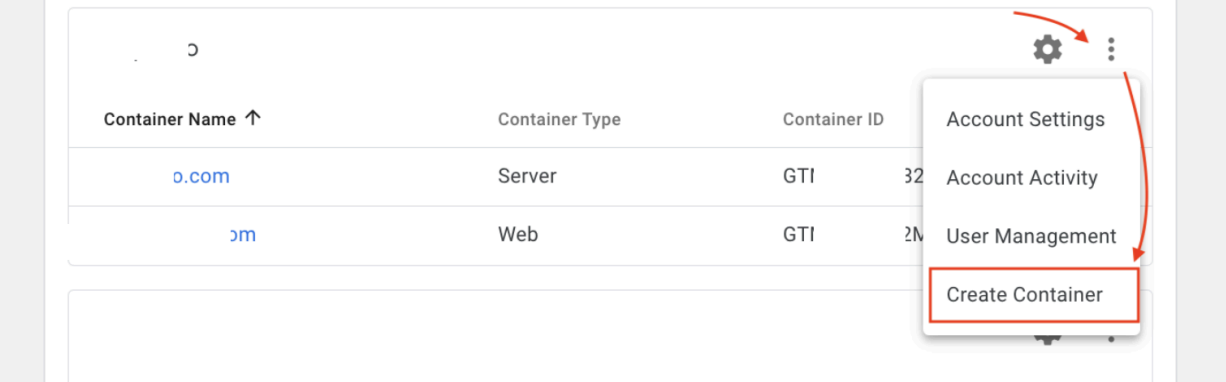

**Step 1:** Open Google Tag Manager;

**Step 2:** find a necessary account;

**Step 3:** click three dots near the settings icon and click "Create container";

**Step 4:** give a name to the container. Ideally - use include the domain in it;

**Step 5:** Choose "Web" and click "Create";

**Step 6:** You'll see the code in a popup window. You need to copy GTM ID(GTM-XXXXXXX) from the code.

Alternatively, you can find the GTM container ID in settings("Admin") OR in the top of the screen in the GTM interface.

**Step 7:** save the GTM container ID into the document;

**Step 8:** proceed to the next section("Placement the Google Tag Manager container on the domain").

#### <span id="page-6-2"></span>Placement the Google Tag Manager container on the domain

We need to paste this code on every page in the <head> section of the website on the domain and its sub-domains, as high as possible:

<!-- Google Tag Manager --> <script>(function(w,d,s,l,i){w[l]=w[l]||[];w[l].push({'gtm.start': new Date().getTime(),event:'gtm.js'});var f=d.getElementsByTagName(s)[0], j=d.createElement(s),dl=l!='dataLayer'?'&l='+l:'';j.async=true;j.src= 'https://www.googletagmanager.com/gtm.js?id='+i+dl;f.parentNode.insertBefore(j,f); })(window,document,'script','dataLayer','**GTM-ABC123**');</script> <!-- End Google Tag Manager -->

Additionally, this code should be placed immediately after the opening <body> tag on every page as well:

```
<!-- Google Tag Manager (noscript) -->
<noscript><iframe src="https://www.googletagmanager.com/ns.html?id=GTM-ABC123"
height="0" width="0" style="display:none;visibility:hidden"></iframe></noscript>
<!-- End Google Tag Manager (noscript) -->
```
This is example for client-domain2.com(GTM container ID=*GTM-ABC123*).

<span id="page-7-0"></span>**Notes** 

- The code above is an example for client-domain2.com**.** We need to use the unique GTM container ID(like "GTM-ABC123") for each domain;
- We keep GTM IDs for each domain in this document;
- Both pieces of the code should be placed only once;
- **One GTM ID** should be used on **one domain**(and its sub-domains).
- <span id="page-7-1"></span>● We should not GTM ids from other domains. For example, we **shouldn't** use GTM container *GTM-ABC123*(created for client-domain2.com) at client-domain.com

# <span id="page-8-0"></span>Google Analytics accounts and properties

Google Analytics 4 uses the following structure:

- Accounts
- Properties

For example, we have a "Marketing Whale" GA4 account, where we have GA4 properties for different websites:

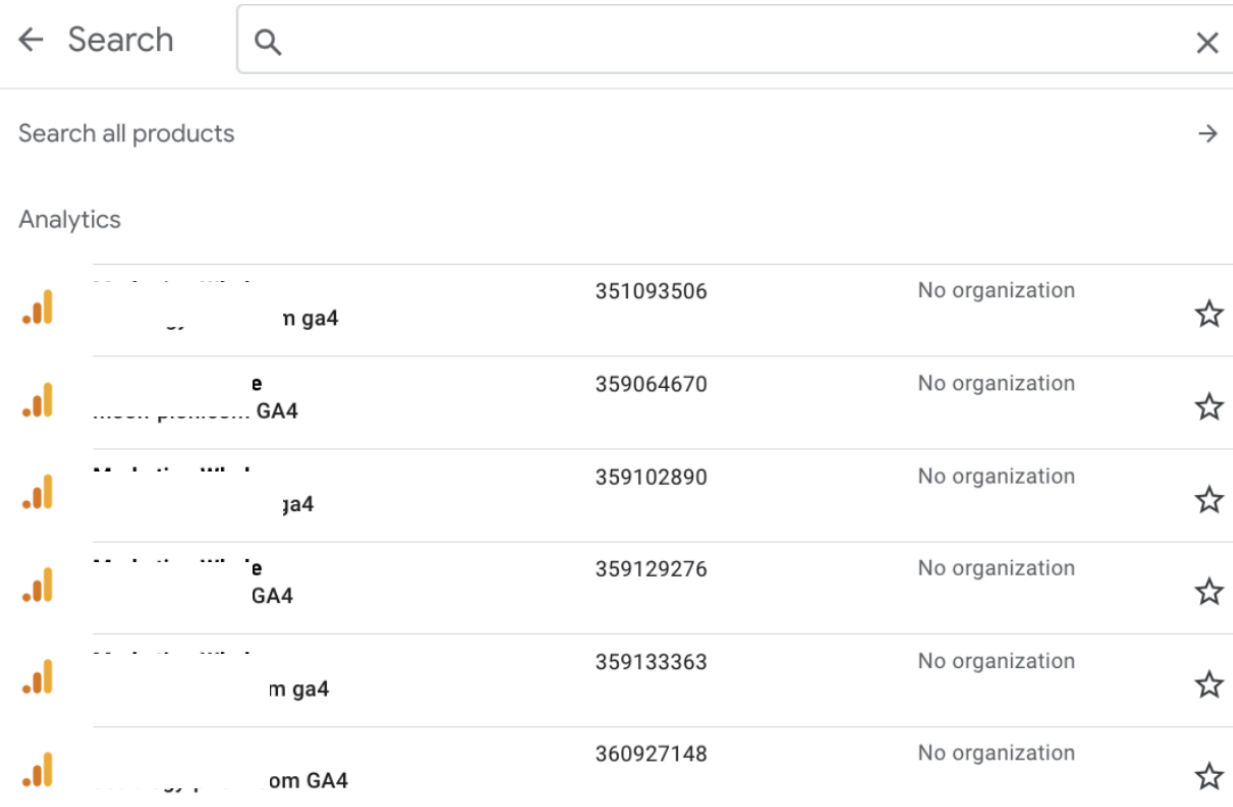

#### <span id="page-9-0"></span>How to create new GA4 property

How to create new GA4 property:

**Step 1:** Open GA4 Admin Panel;

**Step 2:** Choose GA4 account;

**Step 3:** Click "+ Create Property";

**Step 4:** Give a name to the property.

Ideally, include the domain in the property. For example, "client-domain.com - GA4". This approach simplifies finding GA4 property when needed.

**Step 5:** set the timezone and currency;

**Step 6:** in the "Start collecting data" popup choose "Web".

This will create a new data stream.

Paste the website URL and give a name to the data stream.

Then click "Create".

**Step 7:** in the data stream settings copy the Measurement ID.

Then save it into the document.

**Step 8:** Data stream:

- in the data stream settings open "Measurement Protocol API secrets".
- Then review data acknowledgment.
- Then click "Create" and give a name to the API secret key.
- Copy the "Secret value" and paste it into the document.

**Step 9:** You may need to do the additional configuration for GA4:

- Enable Google Signals(in "Property settings") this might be required for Audience creation.
- Connect with Google Ads;
- Import GA4 conversions into Google Ads;
- Configure Audiences and import into Google Ads;

Briefly, we should get two IDs after that:

**Measurement ID:** used in Google Tag Manager, for s2s-tracking, and for other tools. **Measurement Protocol API secret key:** used in Google Tag Manager, for s2s-tracking.

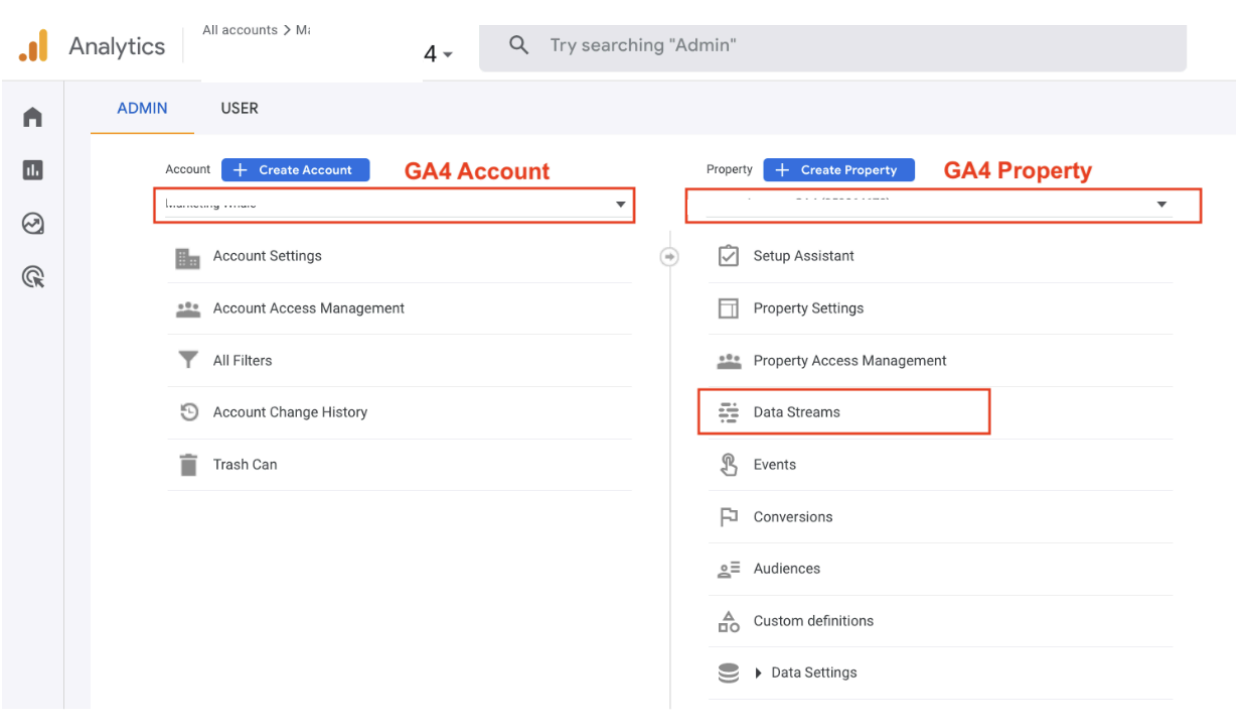

### <span id="page-10-0"></span>How to find GA4 Measurement ID

- Step 1: Choose the GA4 account
- Step 2: Choose the GA4 Property
- Step 3: Click "Data Streams"
- Step 4: Choose the data stream(commonly, we will have one)
- Step 5: On the top-right corner you will see the Measurement ID

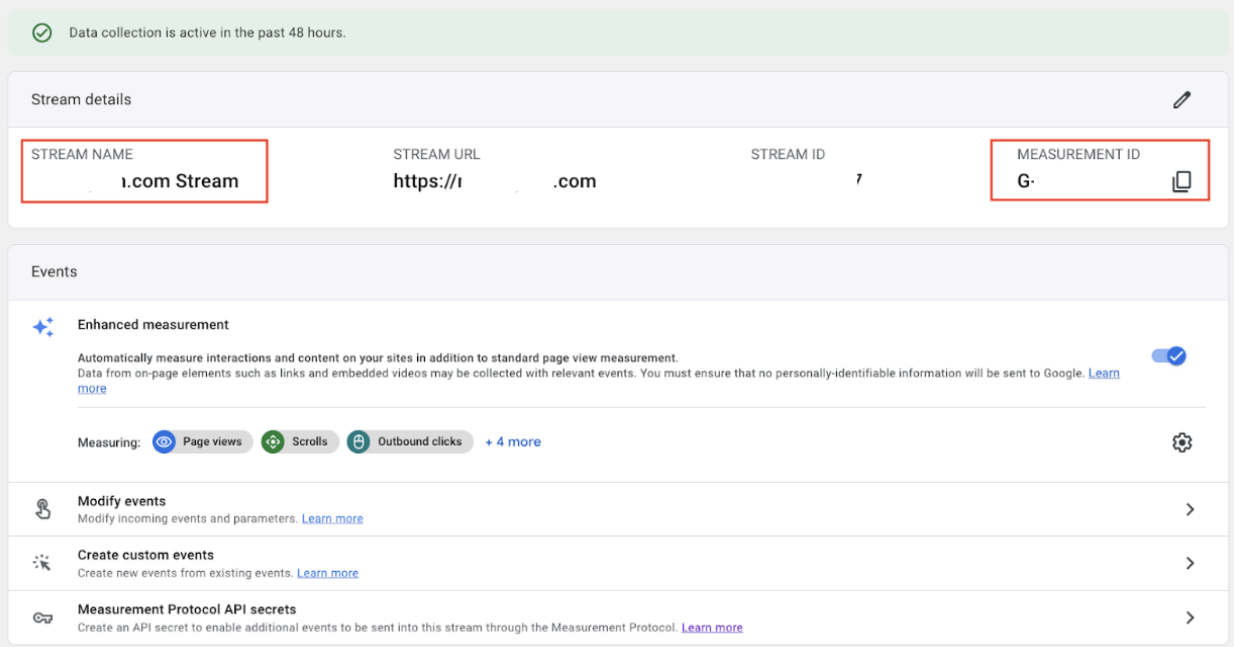

### <span id="page-12-0"></span>Google Analytics 4 s2s-tracking

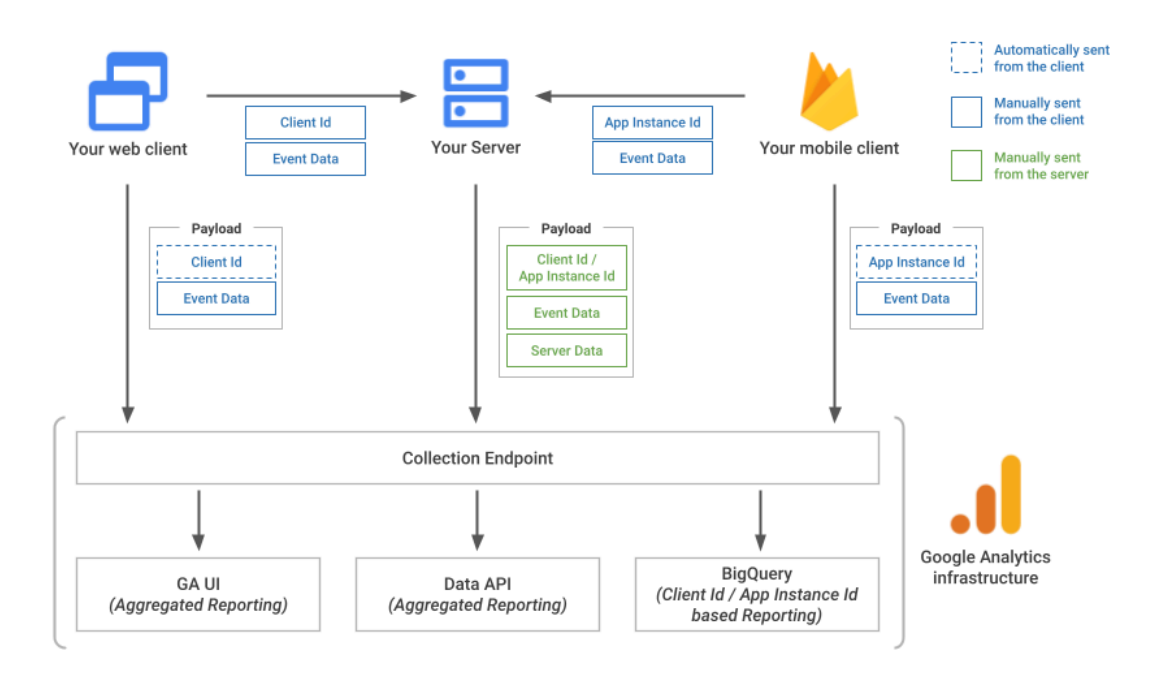

#### **Part 1: Pass GA4 Client ID to Binom**

- Get Client ID from Google Analytics 4 using Google Tag Manager GTM tag: "GET GA4 ClientID";
- Write Client ID to cookie ga\_custom\_client\_id GTM tag: "GA4 - write ClientId to cookie";
- Pass Client ID from cookie to intermediate script
- Pass the Client ID and GA4 Measurement ID from intermediate script to Binom Link

#### **Part 2: Create Binom → Server-side script postback**

- Re-write Binom link
- Make a Postback request(Binom→Server Script) in case of conversion

#### **Part 3: Create server-side script to send JSON to GA4**

- Receive postback data from Binom
- Parse ClientID and payout data from Binom parameters
- Prepare JSON data for sending to GA4
- Send JSON to GA4 via Measurement Protocol
- Receive postback data from Binom
- Take the data from Binom parameters:
	- GA4 Measurement ID
- GA4 ClientID
- Payout data
- Take the GA4 api\_secret for the certain GA4 measurement\_id
- Prepare JSON data for sending to GA4
- Send JSON to GA4 via Measurement Protocol

# Want Google Analytics 4 properly configured for your website?

If you'd like to have a GA4 configuration that will work for years, please contact us:

- Submit any contact form on our website: [https://triodox.com/contact/](https://triodox.com/contact/?utm_source=pdf&utm_medium=case&utm_campaign=ga-implementation)
- Or simply send an email to [ceo@triodox.com](mailto:ceo@triodox.com)